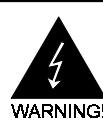

# **Electronic Emission Notices**

#### **Federal Communications Commission (FCC) Statement**

This equipment has been tested and found to comply with the limits for a Class B digital device, pursuant to Part 15 of FCC Rules. These limits are designed to provide reasonable protection against harmful interference in a residential installation. This equipment generates, uses and can radiate radio frequency energy and, if not installed and used in accordance with instructions contained in this manual, may cause harmful interference to radio and television communications. However, there is no guarantee that interference will not occur in a particular installation.

If this equipment does cause harmful interference to radio or television reception, which can be determined by turning the equipment off and on, the user is encouraged to try to correct the interference by one or more of the following measures:

- REORIENT OR RELOCATE THE RECEIVING ANTENNA
- INCREASE THE SEPARATION BETWEEN THE EQUIPMENT AND THE RECEIVER
- CONNECT THE EQUIPMENT INTO AN OUTLET ON A CIRCUIT DIFFERENT FROM THAT OF THE RECEIVER
- CONSULT THE DEALER OR AN EXPERIENCED AUDIO/TELEVISION TECHNICIAN
- **NOTE:** Connecting this device to peripheral devices that do not comply with Class B requirements, or using an unshielded peripheral data cable, could also result in harmful interference to radio or television reception.

The user is cautioned that any changes or modifications not expressly approved by the party responsible for compliance could void the user's authority to operate this equipment.

To ensure that the use of this product does not contribute to interference, it is necessary to use shielded I/O cables.

#### **Copyright**

This manual is copyrighted with all rights reserved. No portion of this manual may be copied or reproduced by any means.

While every precaution has been taken in the preparation of this manual, no responsibility for errors or omissions is assumed. Neither is any liability assumed for damages resulting from the use of the information contained herein.

#### **Trademarks**

All brand names, logos and registered trademarks mentioned are property of their respective owners.

## **Table of Contents**

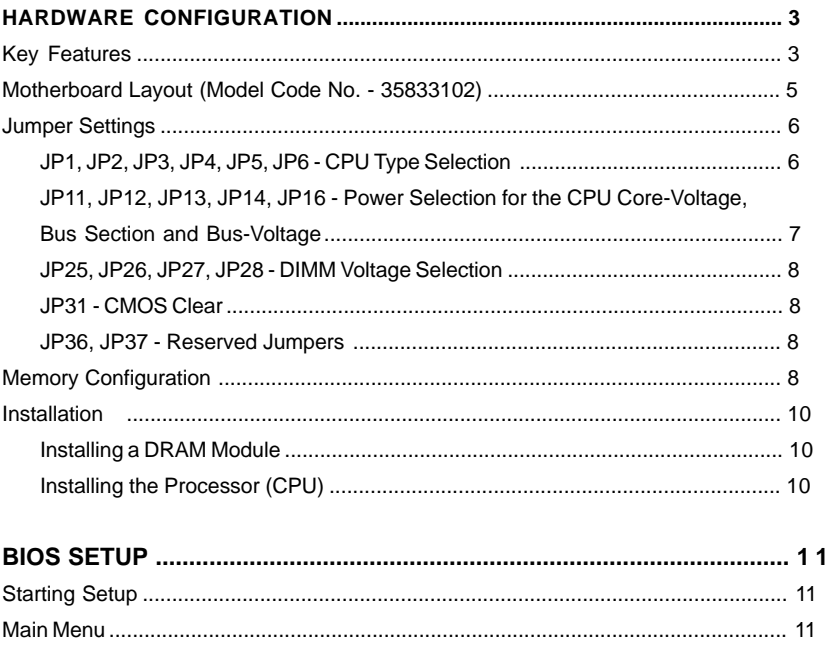

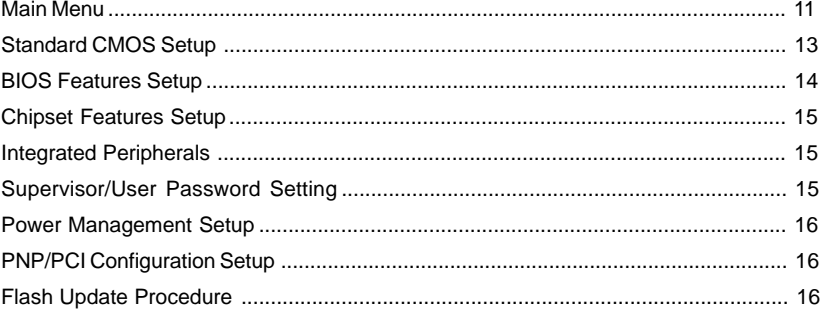

# **HARDWARE CONFIGURATION**

The Pentium® motherboard is based on the VIA® VPX Chipset. The chipset is a highly integrated solution for a cost-effective and compact motherboard. Features on-board include super-I/O, PCI bus master IDE, PCI Ver 2.1 compliance, and support of Pentium CPUs running at 75, 90, 100, 120, 133, 150, 166, 180, 200 and 233MHz, Cyrix 6x86/ 6x86L/6x86MX CPUs, AMD K5/K6 processors. DIMM and SIMM sockets are provided onboard, allowing flexible installation of main memory. The onboard pipelined burst cache further boosts the system performance.

## **Key Features**

### **Processor**

- ZIF Socket 7.
- Full support for the Intel® Pentium processors with MMX technology processors using socket 7.
- Supports 50MHz, 55MHz, 60MHz, 66MHz and 75MHz bus speed including all Pentium® processors operating from 75MHz to 233MHz.
- Supports Cyrix 6x86/6x86L/6x86MX<sup>™</sup> processors.
- Supports AMD K5/K6 processors.

### **Cache**

- Direct-mapped, write-back external cache.
- Supports 256KB or 512KB or 1024KB synchronous pipelined burst cache.

### **System Memory**

- 8MB to 256MB
- Two 72-pin SIMM Sockets and two 168-pin DIMM sockets.
- Supports 5V Fast Page Mode (FPM) and Extended Data Output (EDO) DRAM on SIMM sockets.
- Supports 5V Fast Page Mode (FPM), Extended Data Output (EDO) and Burst Extended Data Output (BEDO) DRAM on DIMM sockets.
- Supports 3.3V Synchronous DRAM (SDRAM), Extended Data Output (EDO) or Burst Extended Data Output (BEDO) DRAM on DIMM sockets.

### **Memory Organization**

#### **Two 72-pin SIMM Sockets**

- Supports Fast Page Mode (FPM) and Extended Data Out (EDO) at 60 and 70ns speeds.
- Supports Symmetrical and Asymmetrical DRAM addressing.
- Memory size from 4MB up to 128MB.
- Supports single-density SIMMs of 512KB, 1MB, 2MB 4MB and 8MB depth (x32 orx36).
- Supports double-density SIMMs of 1MB, 2MB, 4MB 8MB and 16MB depth (x32 or 36).
- Supports banks of different DRAM types and depth.

#### **Two 168-pin DIMM Sockets**

- **•** Fast Page Mode (FPM), Extended Data Output (EDO) and Burst Extended Data Output (BEDO) DRAM
- Supports Fast Page Mode (FPM), Extended Data Out (EDO) at 60 and 70ns speeds.
- Supports Symmetrical and Asymmetrical DRAM addressing.
- Memory size from 8MB up to 256MB.
- Supports single-density DIMMs of 1MB, 2MB, 4MB and 8MB depth (x64).
- Supports double-density DIMMs of 2MB, 4MB, 8MB and 16MB depth (X64).
- Supports banks of different DRAM types and depth.

#### **Synchronous DRAM (SDRAM)**

- Supports Synchronous DRAM (SDRAM) at 66MHz.
- Supports Symmetrical and Asymmetrical DRAM addressing.
- Memory size from 8MB up to 64MB.
- Supports single-density Synchronous DRAM (SDRAM) of 1MB and 2MB depth (x64).
- Supports double-density Synchronous DRAM (SDRAM) of 2MB and 4MB depth (x64).
- Supports 3.3V Synchronous DRAM (SDRAM).

### **On-Board I/O**

- Two PCI fast IDE ports supporting up to 4 ATA2 IDE devices.
- Supports Bus Master IDE and PIO Mode 4 (up to 22MB/sec) transfer.
- One ECP/EPP parallel port (via a header).
- Two 16550-compatible UART serial ports (via a header).
- One floppy port supporting two FDDs of 360KB, 720KB, 1.2MB or 1.44MB formatted capacity.
- Keyboard port (factory option for PS/2 Type).
- PS/2 mouse port (via a header ).
- Infrared (IrDA) support (via a header).
- Two USB ports (via a header) and Ultra DMA/33 IDE.

### **System BIOS**

- 1MB or 2MB flash BIOS supporting PnP, APM, ATAPI and Windows® 95.
- Auto detects and supports LBA hard disks with formatted capacities up to 8.4GB.
- Easily upgradable by end-user.

### **Plug-and-Play**

- Supports plug-and-play specification 1.1.
- Plug-and-play for DOS, Windows® 3.X as well as Windows® 95.
- Fully steerable PCI interrupts.

### **Power Management**

- Supports SMM and APM.
- Break switch for instant suspend/resume on system operation.
- Energy star "Green PC" compliant.

### **Expansion Slots**

- **•** 4 PCI bus master slots (rev. 2.1 compliant, with 1 PCI slot sharing with 1 ISA slot).
- 3 ISA slots (1 ISA slot sharing with 1 PCI slot).

## **Motherboard Layout (Model Code No. - 35833102)**

The following diagram shows the relative positions of the jumpers, connectors, major components and banks on the motherboard.

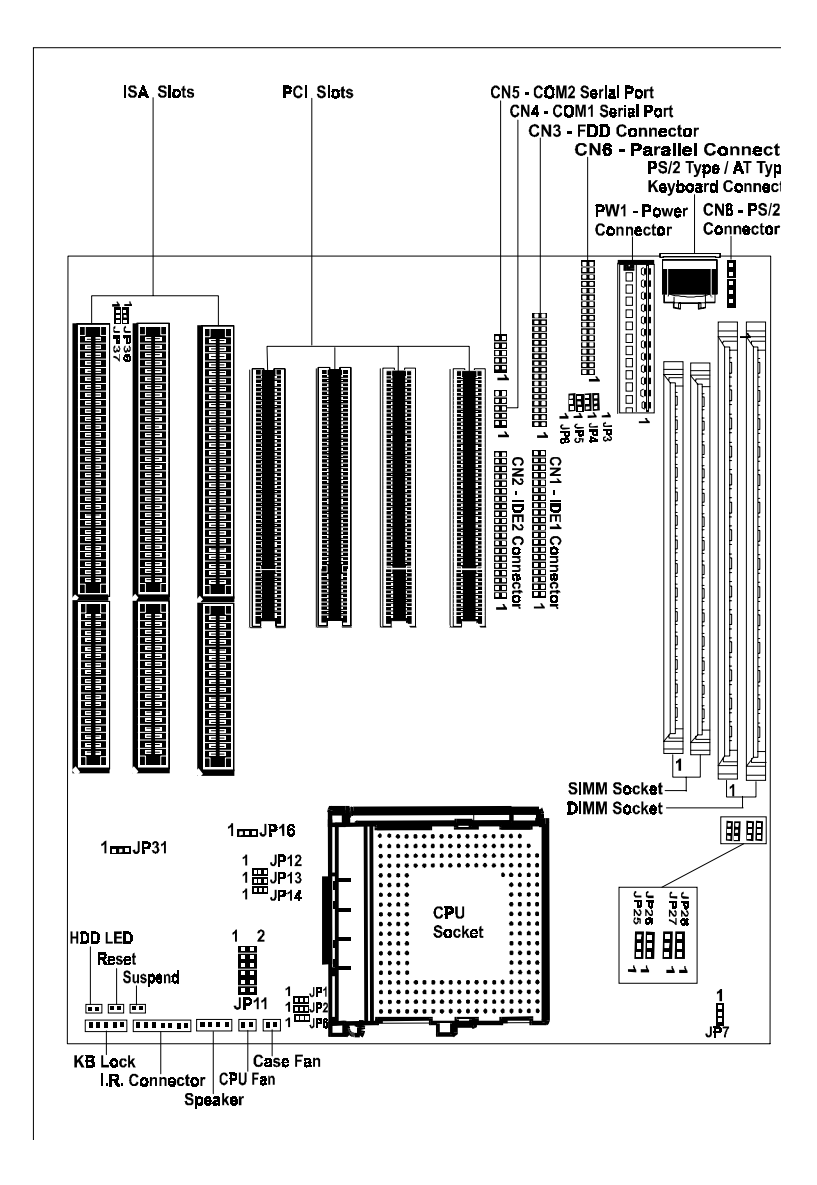

## **Jumper Settings**

This section explains how to configure the motherboard's hardware. Before using your computer, make sure all jumpers and DRAM modules are set correctly. Refer to this chapter whenever in doubt.

### **JP1, JP2, JP3, JP4, JP5, JP6 - CPU Type Selection**

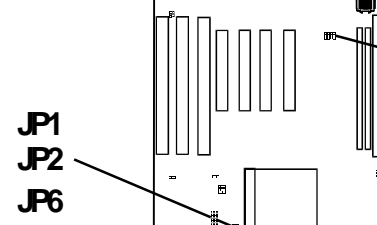

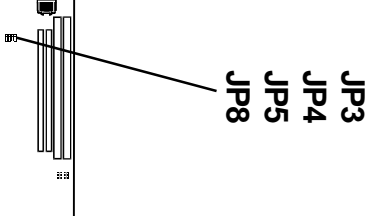

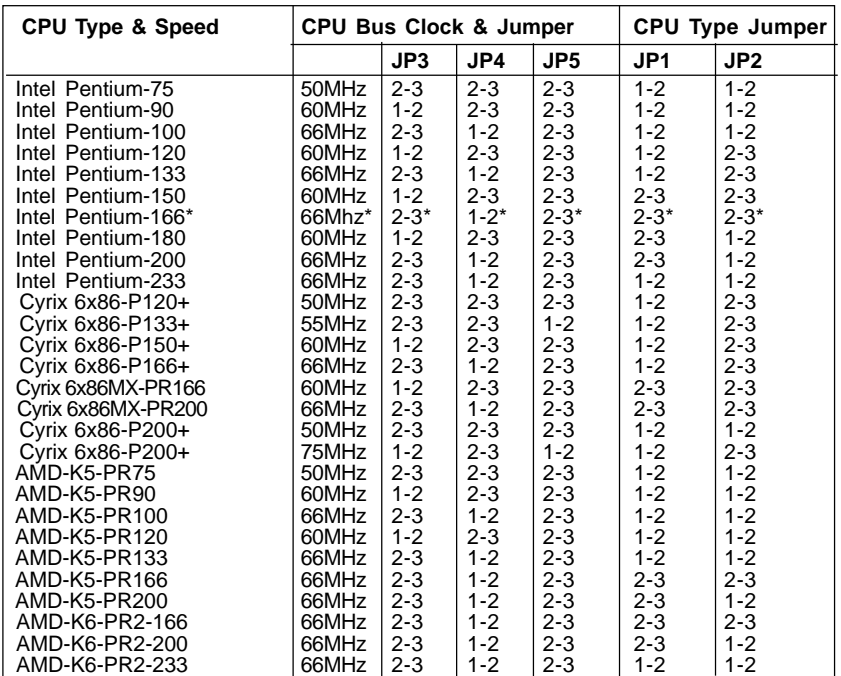

**JP6 is reserved for future AMD K6 processors. Simply leave JP6 OPEN for all existing Intel, Cyrix & AMD K5/K6 processors. This motherboard is compatible with Cyrix 6x86 CPU, which must be Revision 2.7 or newer. Please contact your CPU supplier for details on identification of Cyrix 6x86 CPU revisions. This motherboard can be run with Cyrix 6x86-P200+ CPU specifications of all add on cards. If system does not behave reliably at 75MHz Bus Clock , you should set the Bus Clock to 50MHz (JP3 set "2-3", JP4 set "2-3", JP5 set "1-2"). JP8 set "1-2" means Synchronous CPU Clock/PCI Clock. JP8 set "2-3" means ASynchronous CPU Clock/PCI Clock (always 32MHZ).**

 **\* = Default setting.**

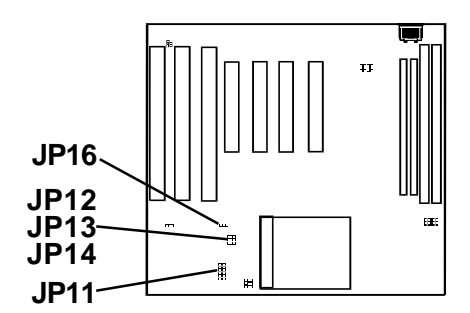

**JP11, J12, J13, J14, JP16 - Power Selection for the CPU Core Voltage, Bus Section and Bus Voltage**

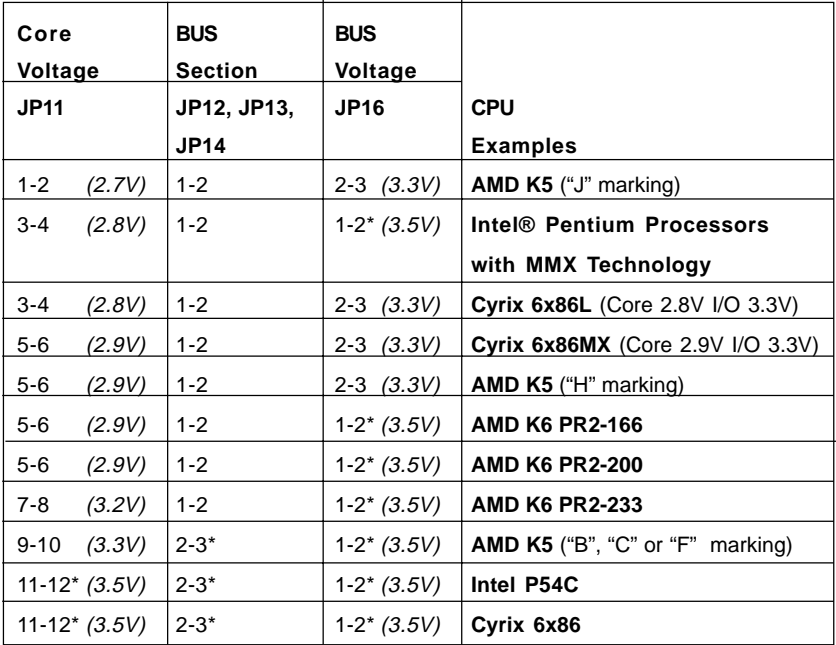

Remarks: - Example of AMD marking : "AMD-K5-PR100ABQ" .

In the above tables, the AMD marking refers to the second character - (B in the example) after P-rating (PR100 in the example).

- Cyrix 6x86 is a single-voltage CPU while Cyrix 6x86L is a dual-voltage version.
- \* = Default setting.

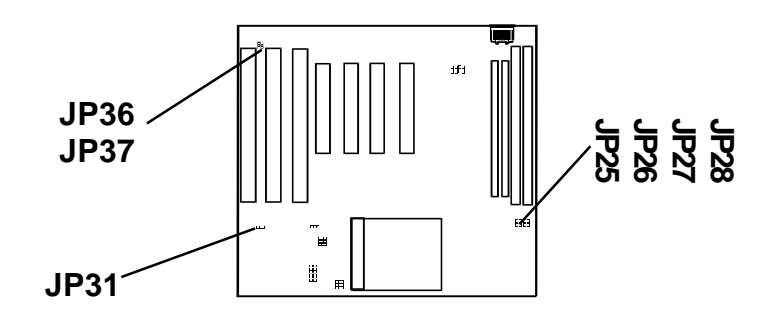

### **25, JP26, JP27, JP28 - DIMM Voltage Selection**

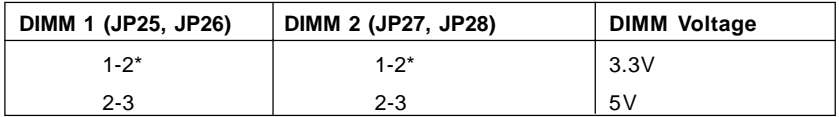

For maximum system reliability it is recommended that DIMMs of the same voltage are used for DIMM1 and DIMM2.

#### **JP31 - CMOS Clear**

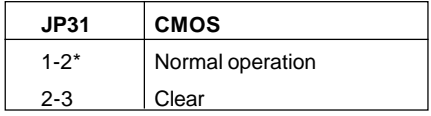

#### **JP36, JP37 - Reserved Jumpers**

Reserved jumpers are pre-installed in the factory. They should NOT be altered by the users.

\* = Default setting.

## **Memory Configuration**

The table 1 and table 2 shows the possible memory combinations. The motherboard will support Fast Page Mode (FPM), Extended Data Output (EDO), Burst Extended Data Output (BEDO) and Synchronous DRAM (SDRAM) DIMMs.

### **Table 1 (SIMM Configurations)**

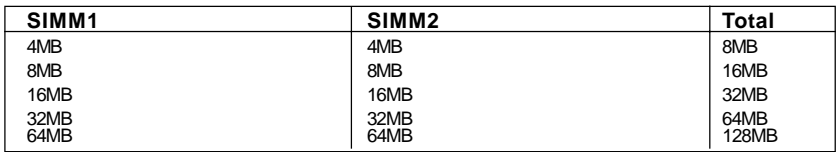

### **Table 2 (DIMM Configurations )**

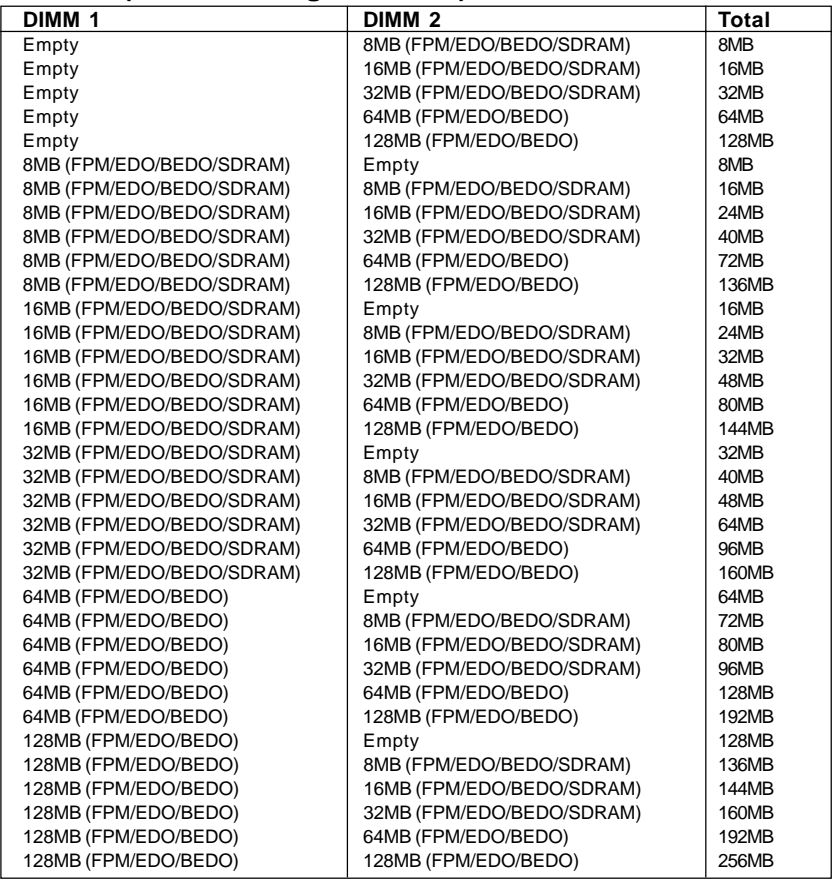

## **Installation**

### **Installing a DRAM Module**

To install a DRAM module,

- Determine the desired amount of memory and acquire the necessary DRAM modules.
- Note that a DRAM module has a polarity notch at one end so that it fits into a socket only one way. Hold the module by the edges. Do not touch the shiny contacts.
- Align the DRAM module edge connector with the slot at the center of the socket.
- Position the DRAM module to the left of the socket and press the DRAM module edge connector firmly into the socket.

If you have misaligned or only partially seated the module, remove the DRAM module gently and reinstall it.

### **Installing the Processor**

**For easy installation of the CPU, it is recommended that you remove all Cards in PCI solts first.**

- Unpack the CPU and identify the pin 1 corner of the CPU.
- Match pin 1 of the CPU with pin 1 of the CPU socket. The pin 1 corner of the CPU socket is designated by a small triangle printed on the motherboard.
- Carefully insert the CPU into the CPU socket and move the metal arm downward to replace it in its original position. Change any jumper settings as detailed in the manual.

The small circle marked on the top of the CPU designates the pin 1 corner. If a heat sink is attached and covers the top of the CPU, identify the pin 1 corner by turning the CPU over. Locate the small gold finger that extends from one corner of the large central square portion of the CPU. The gold finger points towards pin 1, which is also uniquely identified by a square pad.

Positioning the CPU incorrectly in the socket can permanently damage the CPU and the computer when you turn on the system.

## **BIOS SETUP**

This chapter discusses Award's Setup Program built into the ROM BIOS. The Setup Program allows users to modify the basic system configuration. This special information is then stored in battery-backed RAM, which retains the setup information when the power is turned off.

## **Starting Setup**

The Award BIOS is immediately activated when you turn on the computer. The BIOS reads the system information contained in the CMOS and begins the process of checking out the system and configuring it. When it finishes, the BIOS will seek an operating system on one of the disks and then launch and turn control over to the operating system .

While the BIOS is in control, the Setup Program can be activated :

1. By pressing <Del> immediately after switching the system on, or

2. By pressing the <Del> key when the following message appears briefly at the bottom of the screen during the POST (Power On Self Test )

#### **Press DEL to enter SETUP**

If the message disappears before you can respond and you still wish to enter Setup, restart the system to try again by turning it OFF then ON or pressing the "RESET" button on the system case. You may also restart by simultaneously pressing the <Ctrl>, <Alt>, and <Delete> keys . If you do not press the keys at the correct time and the system does not reset, an error message will be displayed and you will again be asked to ...

#### **PRESS F1 TO CONTINUE, DEL TO ENTER SETUP**

#### **Getting Help**

Press F1 to pop up a small help window that describes the appropriate keys to use and the possible selections for the highlighted item. To exit the Help Window press <Esc> or the F1 key again.

#### **In Case of Problems**

If, after making and saving system changes with the Setup Program, you discover that your computer does not reset, use the Award BIOS defaults to override the CMOS settings.

## **Main Menu**

Once you enter the Award BIOS CMOS Setup Utility, the Main Menu will appear on the screen. The Main Menu allows you to select from various setup functions and two exit choices. Use the arrow keys to select among the items and press <Enter> to accept and enter the sub-menu.

#### ROM PCI/ISA BIOS CMOS SETUP UTILITY AWARD SOFTWARE. INC.

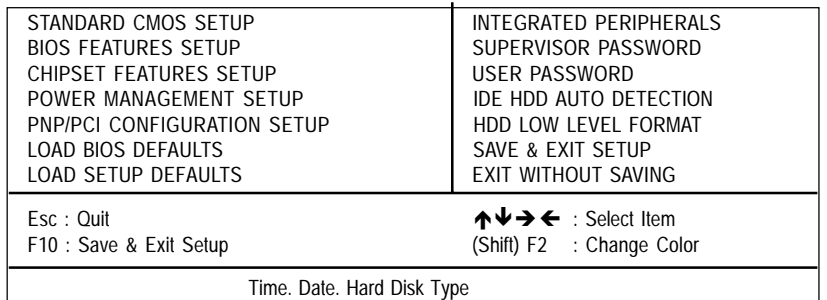

**(Note : The figures of BIOS Setup Menu included here only show a typical case, and may not be exactly the same as the one on your unit.)**

Note that a brief description of each highlighted item will appear at the bottom of the screen.

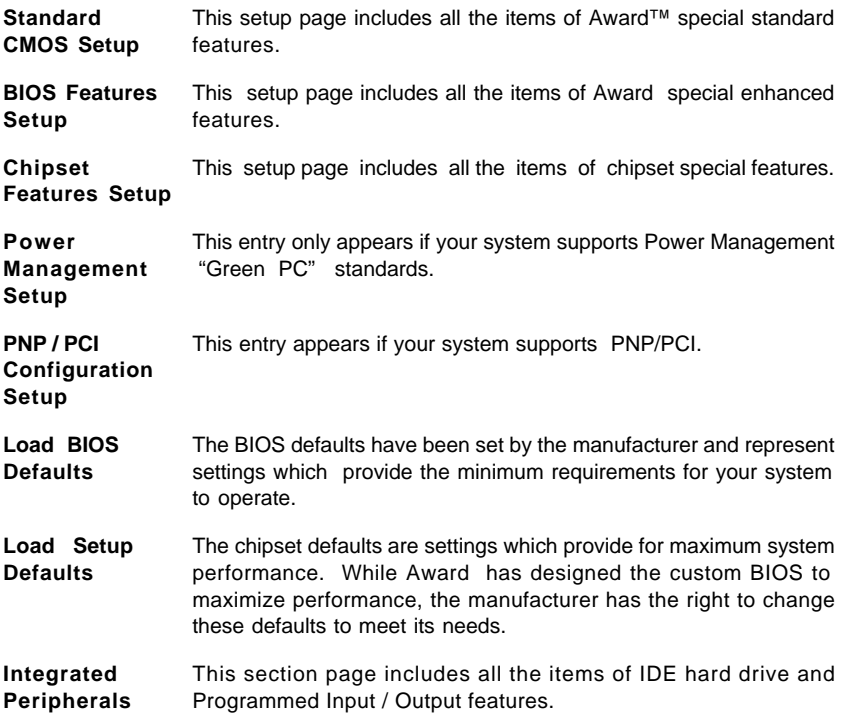

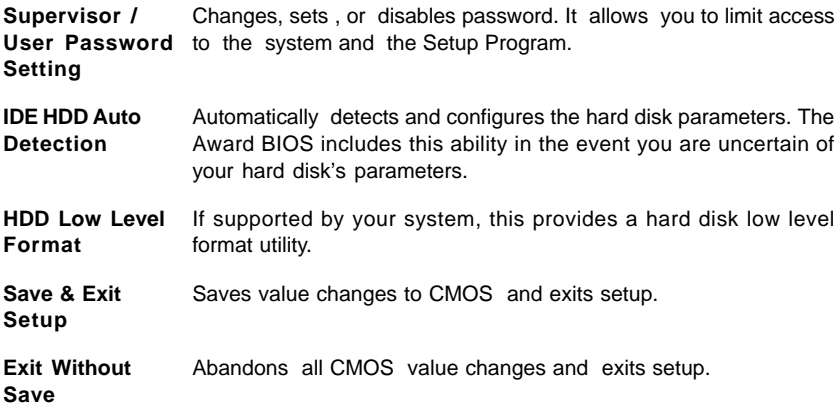

## **Standard CMOS Setup**

The items in Standard CMOS Setup Menu are divided into 10 categories. Each category includes, one or more setup items. Use the arrow keys to highlight the item and then use the <PgUp> or <PgDn> key to select the desired value in each item.

> ROM PCI/ISA BIOS STANDARD CMOS SETUP AWARD SOFTWARE. INC.

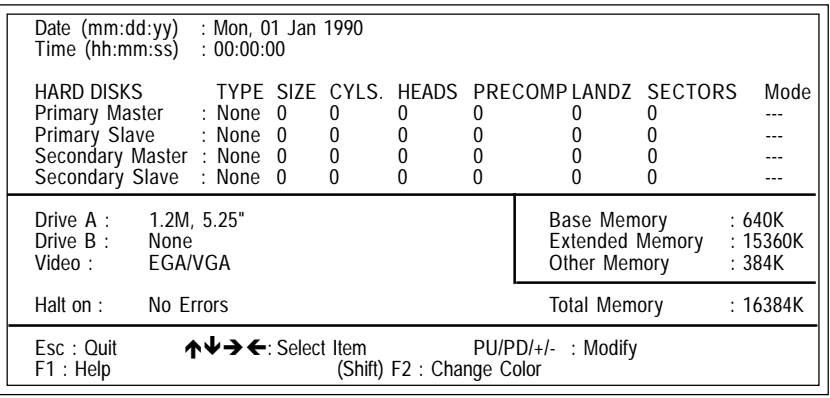

**(Note : The figures of BIOS Setup Menu included here only show a typical case, and may not be exactly the same as the one on your unit.)**

Date The date format is <day-of-the-week>. <day> <month> <year>. Press <F3> to display the calendar.

**Time** The time format is <hour> <Minute> <second> displayed in 24-hour military-time clock. For example, 1 p. m. is displayed as 13:00:00.

**Primary** These categories identify the types of the two channels that **Master/Primary** have been installed in the computer. There are 45 predefined types **Slave/Secondary** and four user definable types are BIOS. Type 1 to Type 45 are **Master/Secondary** predefined. Type "user" is user-definable.

**Slave**

Press PgUp or PgDn to select a numbered hard disk type or type the number and press <Enter>. Note that the specifications of your drive must match with those of the drive table. The hard disk will not work properly if your enter improper information for this category. If your hard disk drive type is not matched or listed, you can select Type "User" to define your own drive type manually.

If you select Type "User" ,you will need to know the information listed below. Enter the information directly from the keyboard and press <Enter>. This information should be included in the documentation from your hard disk vendor or the system manufacturer.

If the controller of the HDD interface is ESDI, the selection shall be "Type1".

If the controller of the HDD interface is SCSI, the selection shall be "None" .

If you select Type "Auto", the BIOS will auto-detect the HDD and CD-ROM drive at the POST stage and show the IDE for the HDD and CD-ROM drive.

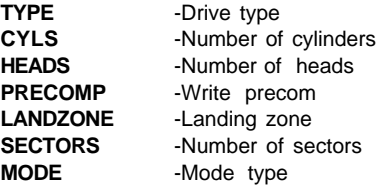

If a hard disk has not been installed, select, NONE and press <Enter> .

**Drive A Type /** This category identifies the types of floppy disk drive A or drive B **Drive B Type** that has been installed in the computer.

**Video** This category selects the type of video adapter used for the primary system monitor. Although secondary monitors are supported, you do not have to select them in Setup.

## **BIOS Features Setup**

This section allows your to configure you system for basic operation. You have the opportunity to select the system's default speed, boot-up sequence, keyboard operation, shadowing and security.

## **Chipset Features Setup**

The Chipset Features Setup option is used to change the values of the chipset registers. These registers control most of the system options in the computer.

This section allows you to configure the system based on the specific features of the installed chipset. This chipset manages bus speeds and access to system memory resources, such as DRAM and the external cache. It must be stated that these items should not be altered. The default settings have been chosen because they provide the best operating conditions for your system.

## **Integrated Peripherals**

The Integrate Peripherals Setup allows the user to configure the onboard IDE controller, floppy disk controller, the printer port and the serial ports.

## **Supervisor/User Password Setting**

You can set either supervisor or user password, or both of then. The differences between are:

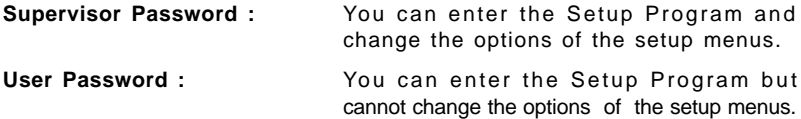

When you select this function, the following message will appear at the center of the screen to assist you in creating a password.

#### **ENTER PASSWORD:**

Type the password, up to eight characters in length, and press<Enter>. The new password will clear the previously entered password from the CMOS memory . You will be asked to confirm the password. Type the password again and press <Enter>. You may also press <Esc> to abort the selection and operate without a password.

To disable a password, just press <Enter> when you are prompted to enter the password. A message will be displayed to confirm that the password is disabled.

#### **PASSWORD DISABLED.**

Once the password is disabled , the system will reset and you can enter the Setup Program freely.

When a password is enabled, you will be prompted to enter it every time you try to enter setup. This prevents an unauthorized person from changing any setting of your system configuration.

In addition, when a password is enabled, you can require the BIOS to request a password every time your system is rebooted. This would further prevent unauthorized use of your computer.

The password requirement is defined by the Security Option of the BIOS Features Setup Menu. If the Security Option is set to "System", the password will be required both at resetting and at entering setup . If the option is set to "Setup", the prompt only appears when you try to enter setup.

## **Power Management Setup**

The Power Management Setup Menu allows you to configure you system save most energy while operating in a manner consistent with your own style of computer use .

## **PNP/PCI Configuration Setup**

This section describes how to configure the PCI bus system. This section covers some very technical items and it is recommended that only experienced users should make any changes to the default settings.

## **Flash Update Procedure**

A program AWDFLASH.EXE is included in the utility diskette. The user is recommended to follow the procedure below to update the flash BIOS.

- 1. Create a DOS-bootable floppy diskette. Copy the new BIOS file (just obtained or downloaded) and the utility program AWDFLASH.EXE to the diskette.
- 2. Allow the PC system to boot from the DOS diskette.
- 3. At the DOS prompt, key in

#### **AWDFLASH**

and hit <ENTER>

- 4. Enter the file name of the new BIOS.
- 5. The question: "Do you want to save file?" is displayed.

Key in "N" if there is no need to save the existing BIOS content..

Key in "Y" if a backup copy of the existing BIOS is needed. (A file name has to be assigned to the existing BIOS binary file.)

- 6. The question : "Are you sure to program?" is displayed. Key in "Y"
- 7. Wait until the flash-update is completed.
- 8. Power down the PC system.
- 9. Restart the PC.